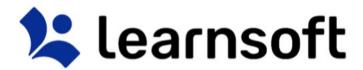

# Learning Management System ("LMS") -

# **Administrator Manual**

V03112017-1

# **Disclaimer and Warranty Information**

Limits of Liability / Disclaimer of Warranty

The information contained within this manual has been carefully checked and is believed to be accurate, however, Learnsoft Technology Group ("LTG") makes no representations or warranties for this manual, and assumes no responsibility for inaccuracies, errors, or omissions that may be contained within this manual. In no event shall LTG be liable for any loss of profit including (but not limited to) direct, indirect, special, incidental, consequential, or other damages resulting from any defect or omission in this manual, even if previously advised of the possibility of such damages. In the interest of continued product development, LTG reserves the right to make improvements to this manual and the products it describes at any time, without notice or obligation.

# Introduction

This guide provides information on how to use the Learnsoft Learning Management System's (LMS) updated Task-Centric design specifically focusing on functions for the Administrator. The system has been enhanced to make the Admin experience more intuitive and give you quicker access to complete the training and educational tasks of your organization.

This guide assumes you have already had experience with the system as a user. If not, please see the related guides for *Standard User*, *Manager and Instructor*. Admin-related tasks, functions and features will be highlighted in this guide. Also, only the *Simple View* 

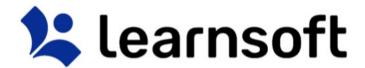

will be detailed. Basics of the *Advanced View* will be shown, but for more detailed guidance, please refer to individual sections of the *Learnsoft* 

LMS Wiki Help System found at the following URL: http://lsglm702.learnsoft.com/taskswiki/

#### OVERVIEW TAB - ADMINISTRATOR VIEW

Upon logging in you will be presented with an "Overview" of your LMS course and assignment data as a *User*. To see the **Administrator View**, click on the **Group** dropdown box in the upper right hand corner

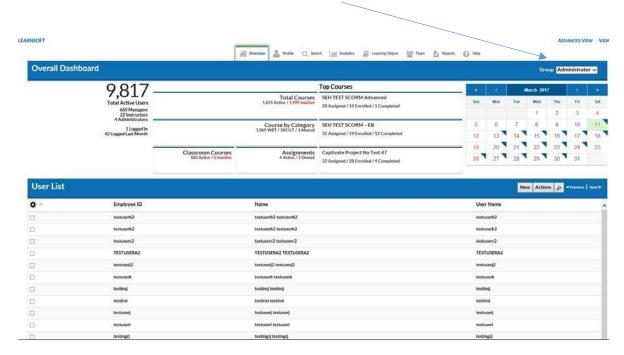

and select Administrator.

The top section, **Overall Dashboard** provides key metrics pertaining to Active and Logged in Users. You will also see metrics showing course counts by type and status, assignments and key information on the organization's top courses. By default, the bottom Section, **User List**, provides an alphabetical listing of LMS users.

Click on any of the numeric hyperlinks in the **Overall Dashboard** section to drill down to specific information, which will be shown in the bottom **User List** section. For example, if you click on the "**22** *Instructors*" hyperlink, the bottom **User List** section will update to a show only the instructors.

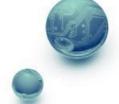

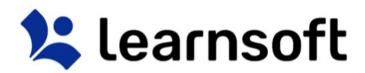

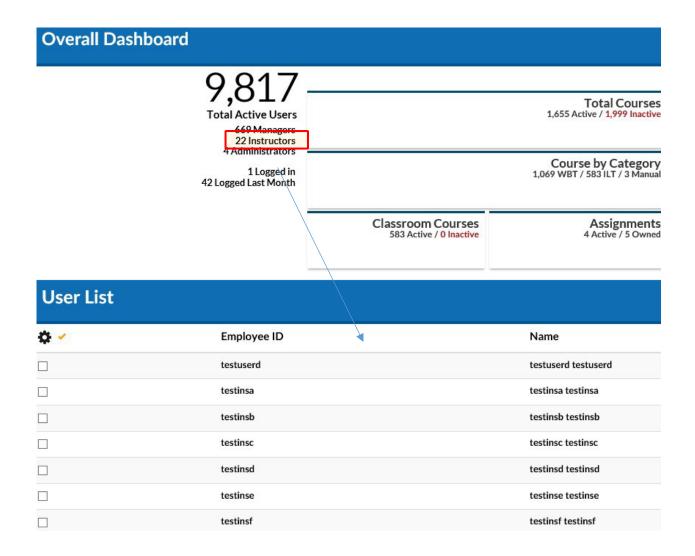

If you click on a course related metric, for example, the *Classroom Courses "583 Active*" Link, the bottom section will refresh and change to a **Learning Object List**, displaying all the courses that match this metric's criteria.

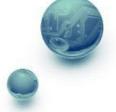

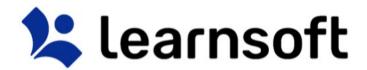

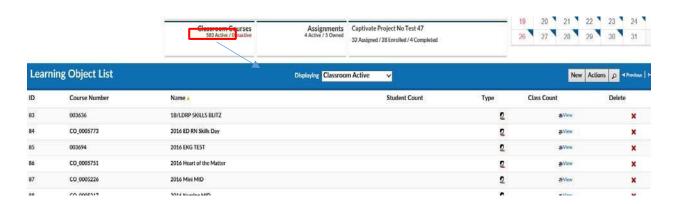

If you click on Roster related metrics, for example from the **Top Courses** section, the bottom section will refresh and show Class Roster information (**Session List**) for that particular Course. Below we show the results from clicking on the **Top Courses** / **Z EB SCORM QA** / "6 Assigned" Link.

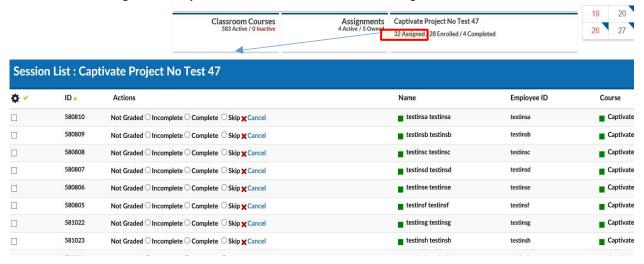

Overview Tab- Administrator View - Metrics

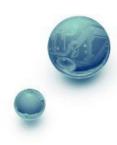

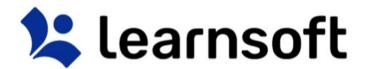

|                                                      | <u> </u>                                                                                                    |
|------------------------------------------------------|----------------------------------------------------------------------------------------------------|
|                                                      | <b>Total Active Users</b> – Total number of active users with active primary or secondary standard user roles within the Admin's jurisdiction (Region/facility/department where I am an Admin). |
| 9,817                                                | <ul> <li>Managers – A count of all active users who are also members of the LMS Group         <ul> <li>Manager.</li> </ul> </li> </ul>                                                          |
| Total Active Users                                   | <ul> <li>Instructors - A count of all active users who are also members of the LMS<br/>Group – Instructor.</li> </ul>                                                                           |
| 669 Managers<br>22 Instructors<br>4 Administrators   | <ul> <li>Administrators - A count of all active users who are also members of the LMS<br/>Group – Administrator or Client Super Administrator.</li> </ul>                                       |
|                                                      | Logged In- Number of currently active users who logged into the system in the past one                                                                                                    |
|                                                      | hour.  Logged Last Month – Number of currently active users who logged into the system in                                                                                                    |
| 1 Logged in<br>42 Logged Last Month                  | the past one month.                                                                                                    |
| Total Courses                                        | Total Courses                                                                                                    |
| 1,035 Active / 1,777 mactive                         | <ul> <li>Active – Total number of active courses within my jurisdiction (courses whose instances' availability falls in the divisions where I am an admin).</li> </ul>                          |
|                                                      | Inactive – Total number of inactive courses within my jurisdiction.                                                                                                    |
| Course by Category<br>1,069 WBT / 583 ILT / 3 Manual | Course by Category                                                                                                    |
|                                                      | WBT – Total number of active Web based courses within my jurisdiction                                                                                                    |
|                                                      | ILT – Total number of active classroom based courses within my jurisdiction.                                                                                                    |
|                                                      | Manual – Total number of active Manual Entry courses within my jurisdiction.                                                                                                    |
| Classroom Courses<br>583 Active / 0 Inactive         | Classroom courses                                                                                                    |
|                                                      | <ul> <li>Active – Total number of active classroom based courses within my jurisdiction.</li> </ul>                                                                                             |
|                                                      | <ul> <li>Inactive – total number of inactive classroom based courses within my<br/>jurisdiction.</li> </ul>                                                                                     |
|                                                      |                                                                                                    |

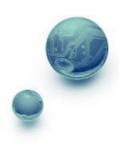

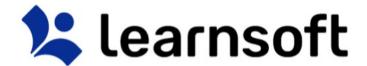

| Assignments<br>4 Active / 5 Owned                                                                                             | Active – Total number of active assignments within my jurisdiction (where assignment availability has one of my divisions in it).      Inactive – Total number of active assignments within my jurisdiction (where assignment availability has one of my divisions in it) that I either created or was last updated by me. |
|----------------------------------------------------------------------------------------------------|----------------------------------------------------------------------------------------------------|
| Top Courses                                                                                                    | <b>Top Courses</b> – A listing of enrollment information pertaining to the courses with the greatest enrollment.                                                                                                    |
| SEH TEST SCORM Advanced 20 Assigned / 19 Enrolled / 1 Completed  SEH TEST SCORM - EB 21 Assigned / 19 Enrolled / 12 Completed | <ul> <li>Assigned – A count of learners who were assigned the course.</li> <li>Enrolled – A count of learners who were assigned the course and are in the enrolled status.</li> </ul>                                                                                                    |
| 31 Assigned / 19 Enrolled / 12 Completed  Captivate Project No Test 47 32 Assigned / 28 Enrolled / 4 Completed                | Completed - A count of learners who were assigned the course and are in the completed status.                                                                                                    |

# Overview – Admin View – Progress Report: Calendar

The Calendar in the top right corner displays the current month. You can quickly view summary information by rolling your mouse over the specific day.

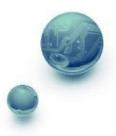

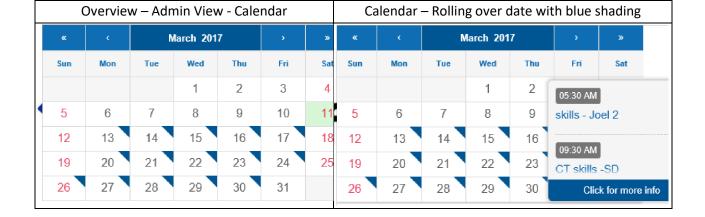

Clicking on the roll over popup will bring up additional course details for all such courses

- Click the **View Roster** button to see the roster in the bottom section.
- Click the Print Roster button to launch a printable version of the roster report.
- Scroll to see additional courses and click the **Back** button to return to the **Overview** section.

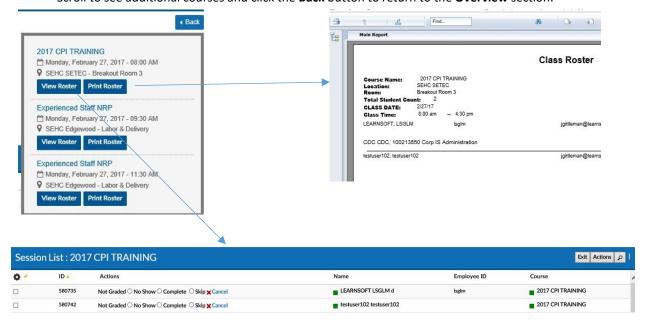

Overview Tab – Administrator View – User List / Learning Object List / Learning Object Instance List / Session List

As noted above, depending on metric, the bottom section will displayed detailed User (**User List**), Course (**Learning Object List**) or Roster (**Session List**) information. You are also able to link through to view specific classroom information (**Learning Object Instance List**). See the below sections for details on how to navigate and perform actions within these sections.

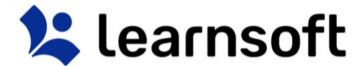

#### Overview Tab - Administrator View - User List

The default when selecting the Admin view or when User data is selected, the bottom section will show the **User List**. The default will show the **Employee ID**, **Name** (Last, First, Middle) and **User Name** information of the selected team members (in alphabetical order by **Name**).

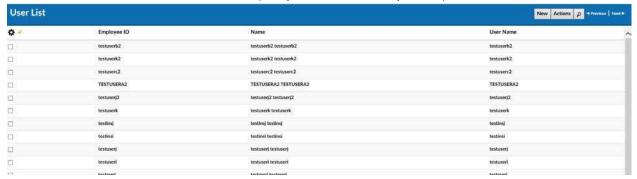

When hovering the mouse over the **Name** column, a rollover **User Overview** will display on the right side. This will update when changing from user to user.

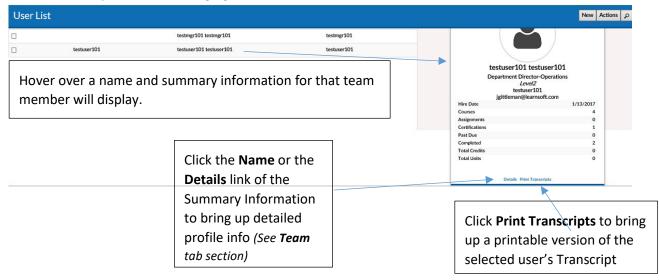

The **User List** data view is configurable. To add desired column data, click on the **gear** icon. This will bring up a checkbox of columns that can be displayed in this particular section. Check the desired data columns and click **Apply**. The screen will refresh with the additional columns displayed.

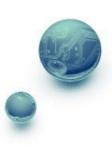

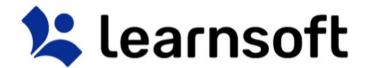

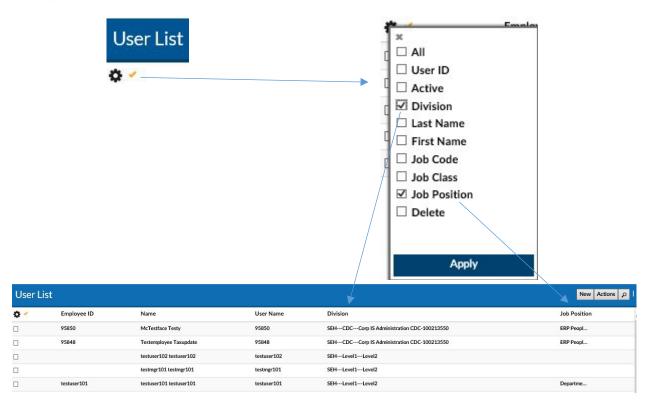

**Sort** by Column, by clicking on Column name (or up / down triangle if available). A single click sorts in ascending order. A second click sorts in descending order.

| Sort by <b>Name</b> Column in ascending order | Sort by <b>Name</b> Column in descending order |
|-----------------------------------------------|------------------------------------------------|
|-----------------------------------------------|------------------------------------------------|

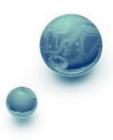

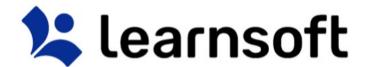

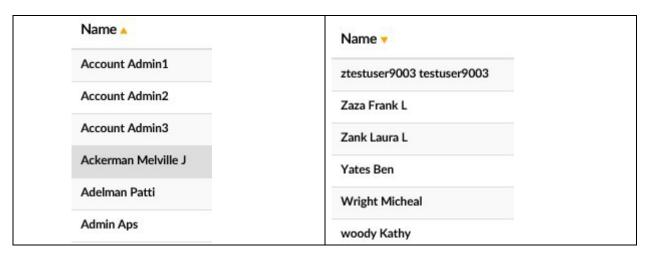

**Filter** (search) results by clicking on the magnifying glass tool on the right to bring up the filter list.

Use the letters for a quick (First letter of) Name filter.

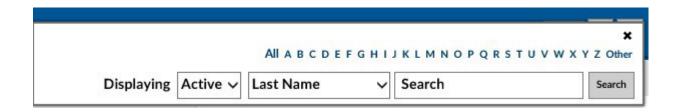

Use the in search drop down to select the variable to filter by, enter the keyword search in the Search free text box and click the **Search** button. (The screen will refresh, the search bar will close and the updated results will show in the bottom, **User List**, section).

Note: You can subsearch within the search results by repeating the above process. If you wish to perform a new search, make sure you click the *Clear* text link to refresh to the default list.

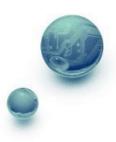

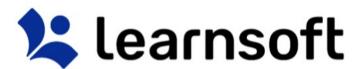

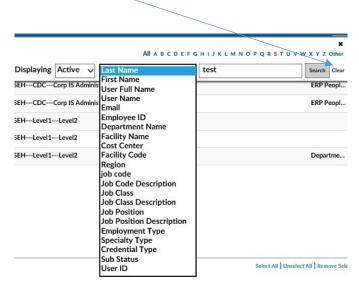

Enroll team
members from the
User List into classes
as follows:

- 1) Filter and Sort to find the desired users.
- 2) Check the box to the left of the specific user Employee ID(s) / Name(s):

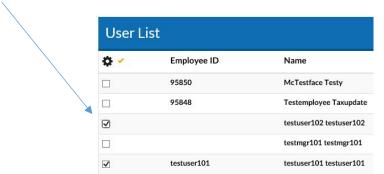

Click the Actions button in the top right corner of the User List blue bar to
Launch the Actions popup.

Browse... Update Users Enroll Users User Upload

4) Click the Enroll Users button to launch the Select Learning Object / Learning Object Instance List. Filter, sort and search as needed to find the desired classes. Then click the Add Learning Object button to enroll the users.

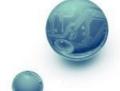

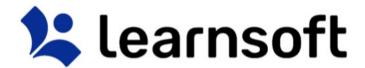

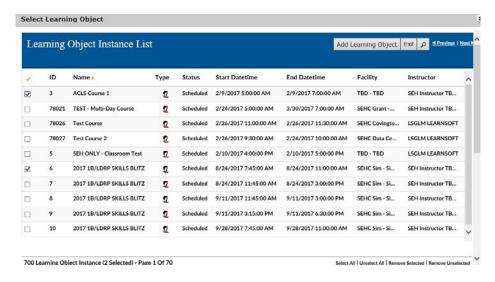

The screen will refresh, the **Select Learning Object / Learning Object Instance List** will close and a confirmation will appear at the top left of the screen indicating if enrollments were successful (and if not, why).

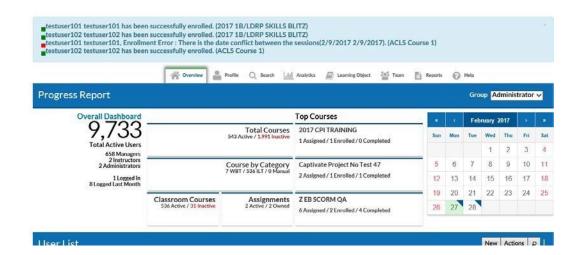

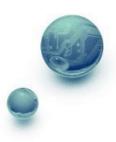

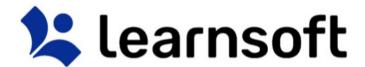

# Overview Tab - Administrator View - Learning Object List

The Learning Object List displays a listing of Courses.

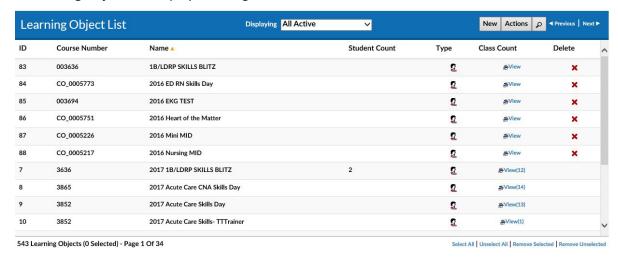

There are a number of options to help find the specific course you wish to view:

**Default Listing** of courses can be changed by selecting a metric in the top section or by using the **Displaying** dropdown.

| TOTAL NAME | All                    |
|------------|------------------------|
| Displaying | All Active             |
|            | All Inactive           |
|            | Classroom Active       |
|            | Classroom Inactive     |
|            | Online Active          |
|            | Online Inactive        |
|            | Manual                 |
|            | Historical             |
|            | My Courses(Instructor) |

**Sort** the Learning Object List by Column by clicking on the associated Column Header. A single click sorts in ascending order; a second click sorts in descending order.

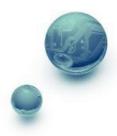

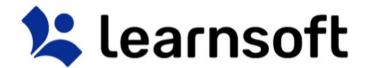

| Sc          | ort by Course Nai | me - Ascending                      | Sort    | by Course Name | - Descending        |
|-------------|-------------------|-------------------------------------|---------|----------------|---------------------|
| Learnin     | ng Object List    |                                     | Learnir | ng Object List |                     |
| <b>⇔</b> ID | Course Number     | Name A                              | 🌣 ID    | Course Number  | Name 🔻              |
| 14592       |                   | Course for Instructor Evaluation    | 14596   |                | Test Presb Course   |
| 14593       |                   | Course with Evaluation and Comments | 14588   | aaa111         | Test July 30 1333   |
| 14550       |                   | Defensive Driving                   | 14587   | aaa111         | Test July 30 121    |
| 13672       |                   | General Orientation                 | 13672   |                | General Orientation |
| 14587       | aaa111            | Test July 30 121                    | 14550   |                | Defensive Driving   |

#### Search

**Filter** (sort) the list by clicking on the Filter (magnifying glass icon). Use the letters to filter by first letter of course name. Use the drop down box to selector filter option, enter search text and click

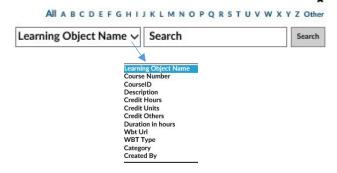

narrow results.

The **Learning Object List** will refresh with the listing narrowed by the selected criteria.

Note: You can subsearch within the search results by repeating the above process. If you wish to perform a new search, make sure you click the <u>Clear</u> text link to refresh to the default list After finding the desired course, there are a number of options:

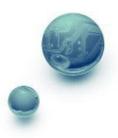

to

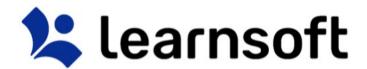

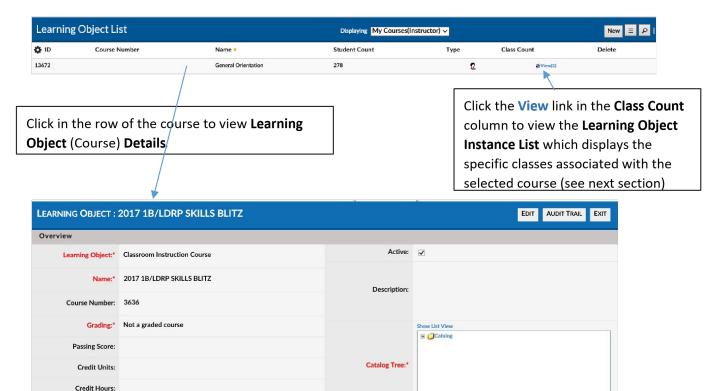

Depending on your permissions, you may have access to view, edit or create Learning objects. Scroll to view the various sections. To exit and return to the Learning Object List, click **Exit**. To review a listing of recently made changes to key information, click **Audit Trail**. To edit and update the information, click **Edit**. Ater making changes make sure to click the **Save** button (available in edit mode) to retain your updates.

Overview Tab – Administrator View – Learning Object Instance List

When clicking on the **Learning Object List - Class Count** Column - **View** link for the desired course, the screen will refresh and the Learning Object List will be replaced with the **Learning Object Instance List** which will display a listing of all class instances associated with the selected Learning Object (course).

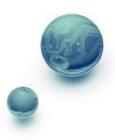

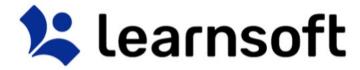

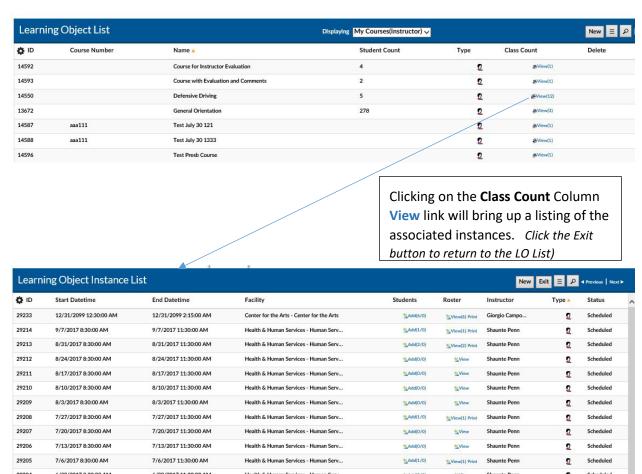

There are a number of options to help find the specific instance you wish to view:

**Sort** the instance list by Column by clicking on the associated Column Header. A single click sorts in ascending order; a second click sorts in descending order.

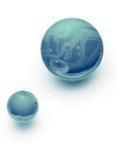

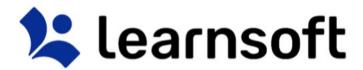

| Sort by St  | art Datetime - Ascending | Sort by Star | rt Datetime - Descendin |
|-------------|--------------------------|--------------|-------------------------|
| Learn       | ing Object Instance L    | Learn        | ing Object Instance l   |
| <b>☆</b> ID | Start Datetime A         | <b>☆</b> ID  | Start Datetime 🔻        |
| 29174       | 12/1/2016 8:30:00 AM     | 29233        | 12/31/2099 12:30:00 AM  |
| 27408       | 12/2/2016 9:00:00 AM     | 29214        | 9/7/2017 8:30:00 AM     |
| 27120       | 12/3/2016 8:30:00 AM     | 29213        | 8/31/2017 8:30:00 AM    |
| 29175       | 12/8/2016 8:30:00 AM     | 29212        | 8/24/2017 8:30:00 AM    |
| 28923       | 12/8/2016 9:00:00 AM     | 29211        | 8/17/2017 8:30:00 AM    |
| 27409       | 12/9/2016 9:00:00 AM     | 29210        | 8/10/2017 8:30:00 AM    |

**Filter** the list by clicking on the Filter (magnifying glass icon). Use the drop down box to selector filter option, enter search text and click search to narrow results.

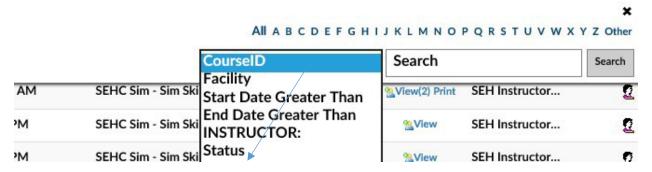

The Learning Object List will refresh with the listing narrowed by the selected criteria.

Note: You can subsearch within the search results by repeating the above process. If you wish to perform a new search, make sure you click the <u>Clear</u> text link to refresh to the default list <u>Learning</u> Object Instance – Details (See Learning Object Section).

Depending on your permissions, you may have access to view, edit or create LOI details. Scroll to view the various sections.

To exit and return to the Learning Object List of course, click **Exit**.

To review a listing of recently made changes to key information, click Audit Tral

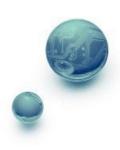

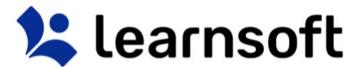

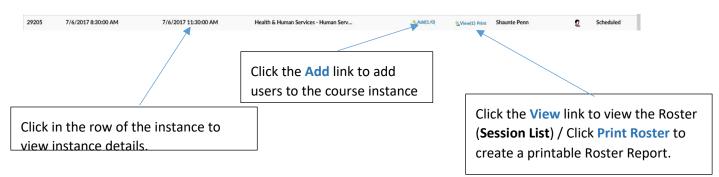

To edit and update the information, click **Edit**. Ater making changes make sure to click the **Save** button (available in edit mode) to retain your updates.

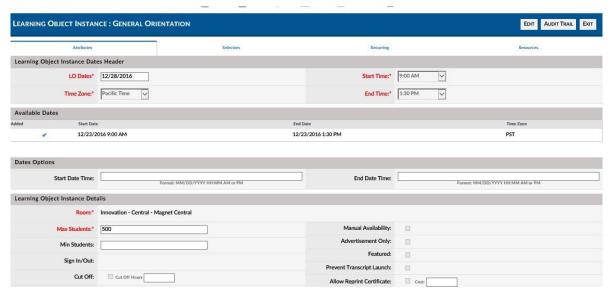

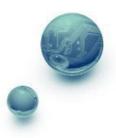

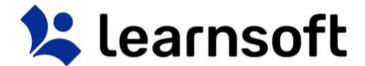

#### **PRINT REPORT - Class Roster**

#### Roster

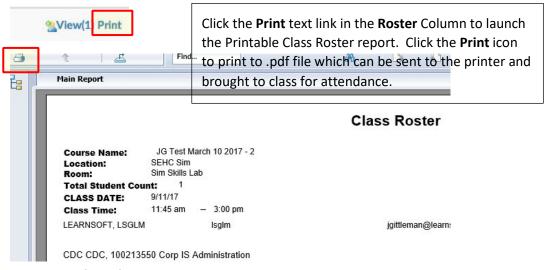

Overview Tab - Administrator View - Session

#### List

When selecting **Top Courses** related information from the **Overall Dashboard**, the bottom section will show the Class Roster (**Session List**). You can also access the **Session List** by selecting the **View** textlink in the **Roster** column of the **Learning Object Instance List**. The **Session List** shows data related to user enrollment in specific course instances.

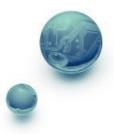

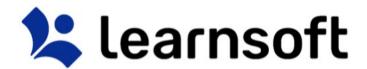

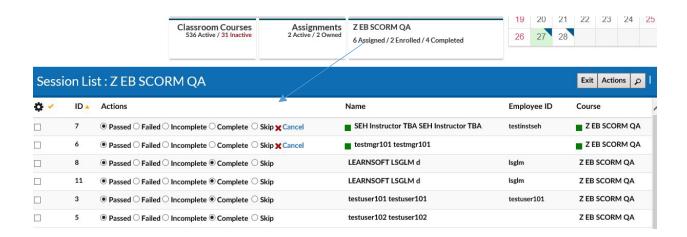

To view detailed session information, simply click within the row.

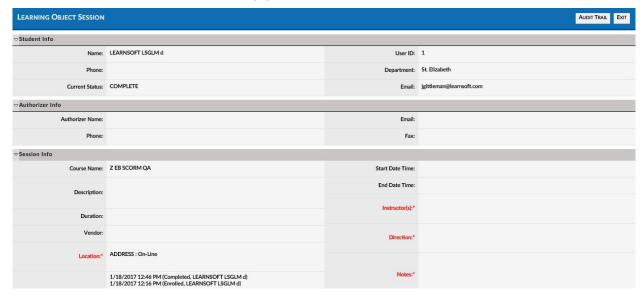

The **Session List** data view is configurable. To add desired column data, click on the **gear** icon. This will bring up a checkbox of columns that can be displayed in this particular section. Check the desired data columns and click **Apply**. The screen will refresh with the additional columns displayed.

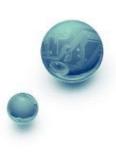

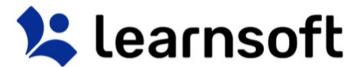

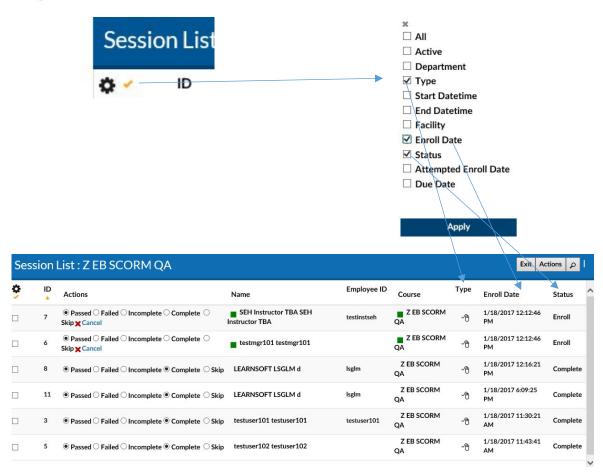

**Sort** by Column, by clicking on Column name (or up / down triangle if available). A single click sorts in ascending order. A second click sorts in descending order.

Sort by **Name** Column in ascending order Sort by **Name** Column in descending order

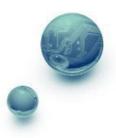

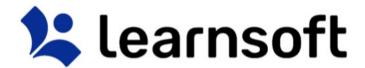

| Course 4                               | Course •                                                            |
|----------------------------------------|---------------------------------------------------------------------|
|                                        | ■ Weapons of Mass Destruction - Chemical                            |
|                                        | ■ Weapons of Mass Destruction - Chemical                            |
|                                        | ■ Weapons of Mass Destruction - Chemical                            |
|                                        | ■ Weapons of Mass Destruction - Chemical                            |
| 2009 inservice Sept                    | ■ UPDATED 2016 FSRMC RN 9N Transitional Care Unit Annual Competency |
| 2009 inservice Sept                    | ■ UPDATED 2016 FSRMC RN 9N Transitional Care Unit Annual Competency |
| Access 2010 Introduction               | ■ Tuberculin Skin Test                                              |
| ACLS - Provider - 12 contact hours BRN | ■ Tuberculin Skin Test                                              |
| Adult Patient                          | ■ Tuberculin Skin Test                                              |
| Adult Patient                          | ■ Tuberculin Skin Test                                              |
| Adult Patient                          | ■ Tuberculin Skin Test                                              |
| Adult Patient                          | ■ Tuberculin Skin Test                                              |
| - AMN Now Line Mehinen                 | - m 1                                                               |

**Filter** (search) results by clicking on the magnifying glass tool on the right to bring up the filter list.

Use the letters for a quick Course filter. Use the in search drop down to select the variable to filter by (Attendee Last Name, Employee ID), enter the keyword search in the Search free text box and click the Search button.

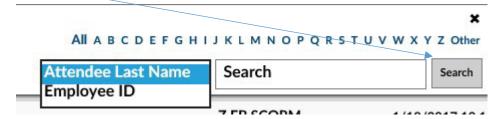

The Session List will refresh with the listing narrowed by the selected criteria.

Note: You can subsearch within the search results by repeating the above process. If you wish to perform a new search, make sure you click the *Clear* text link to refresh to the default list

For Additional Roster Functions including updating user status, see the Learning Objects Section.

# **Team Tab**

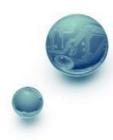

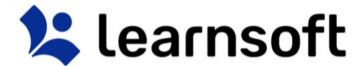

The **Team** tab provides the Admin with access to **User List** information in full screen format. It also allows the Admin to drill down into **Users, Enrollment** and **Competencies / Skills** (if enabled).

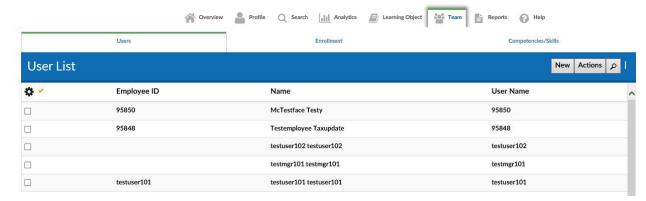

When hovering the mouse over the **Name** column, a rollover **User Overview** will display on the right side. This will update when changing from user to user.

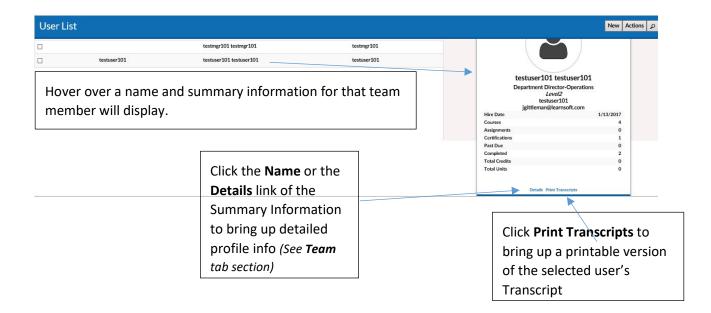

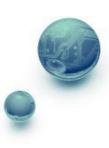

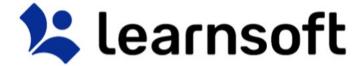

### Team - Navigation

The **User List** data view is configurable. To add desired column data, click on the **gear** icon. This will bring up a checkbox of columns that can be displayed in this particular section. Check the desired data columns and click **Apply**. The screen will refresh with the additional columns displayed.

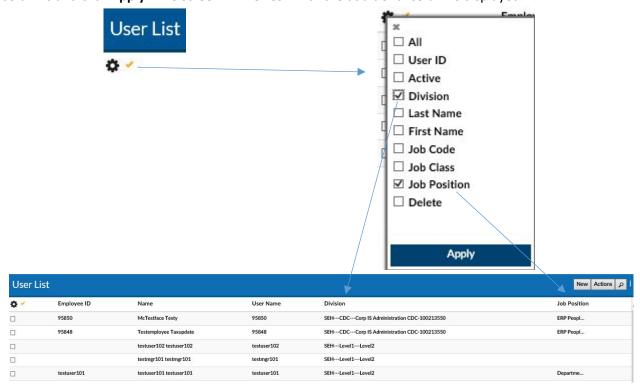

**Sort** by Column, by clicking on Column name (or up / down triangle if available). A single click sorts in ascending order. A second click sorts in descending order.

| Sort by Name Column in ascending order | Sort by Name Column in descending order |
|----------------------------------------|-----------------------------------------|
|----------------------------------------|-----------------------------------------|

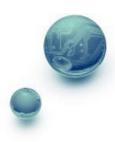

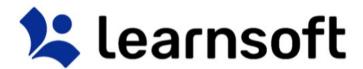

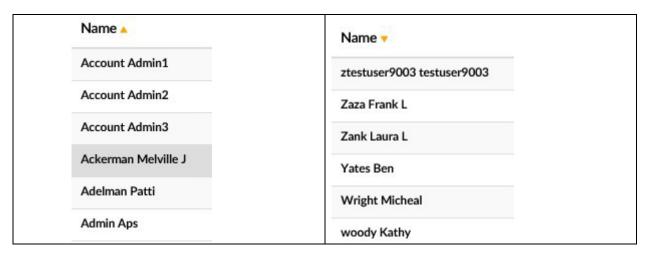

**Filter** (search) results by clicking on the magnifying glass tool on the right to bring up the filter list.

Use the letters for a quick (First letter of) Name filter.

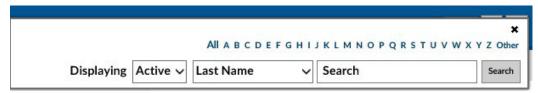

Use the in search drop down to select the variable to filter by, enter the keyword search in the Search free text box and click search.

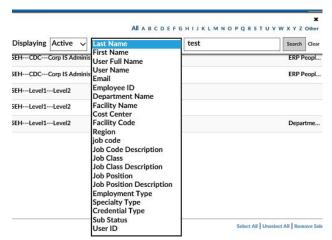

The User List will refresh with the listing narrowed by the selected criteria.

Note: You can subsearch within the search results by repeating the above process. If you wish to perform a new search, make sure you click the <u>Clear</u> text link to refresh to the default list

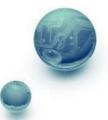

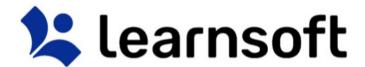

## **Enroll** team members from the **User List** into courses as follows:

- 1) Filter and Sort to find the desired users.
- 2) Check the box to the left of the specific user Employee ID(s) / Name(s):

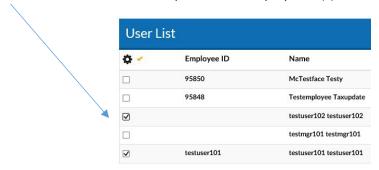

3) Click the **Actions** button in the top right corner of the User List blue bar to Launch the Actions popup.

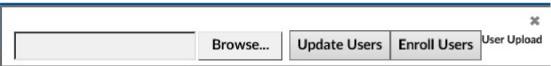

4) Click the Enroll Users button to launch the Select Learning Object / Learning Object Instance
List

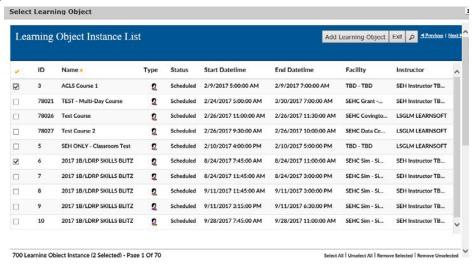

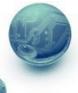

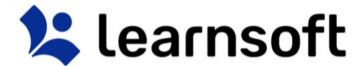

5) Within this list use the sort and search features to find the desired learning objects.

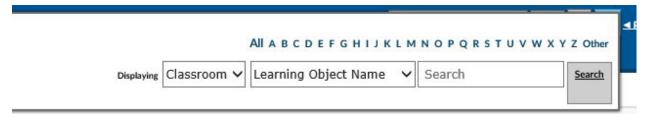

6) Select by clicking on the checkbox to the left of the row of those classes you wish to enroll the selected users in and click the **Add Learning Object** button to complete the enrollment.

Add Learning Object | |

The screen will refresh, the **Select Learning Object / Learning Object Instance List** will close and a confirmation will appear at the top left of the screen indicating if enrollments were successful (and if not, why).

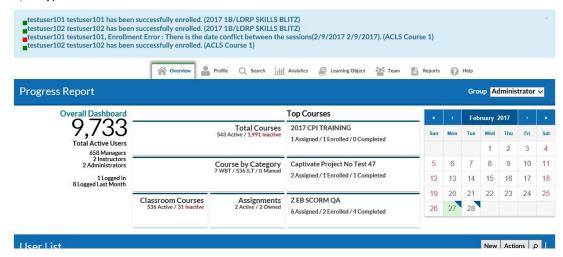

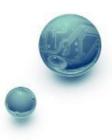

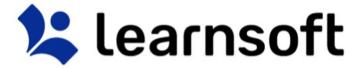

# Team Tab – Team Member Profile (User Details)

Clicking on the **Name** of a team member in the **User List** or clicking on the **Details** link from the team member's **Overview**, will bring up the team member's **Profile** info (aka **USER DETAILS**). Different section tabs at top allow you to quickly access the team member information relevant to your search. Simply click to access that information.

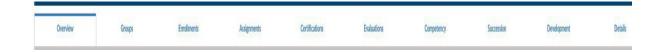

## Team - Team Member Profile - Overview Tab

By default the **Overview** tab displaying basic HR and User Information will display.

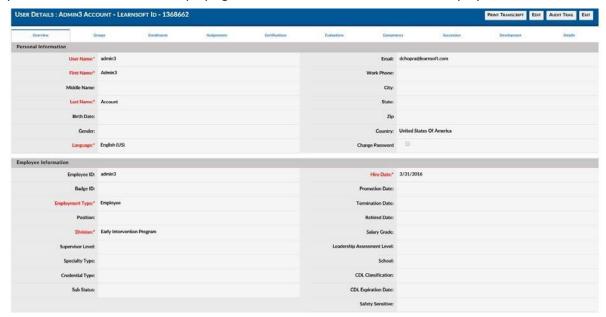

Team – Team Member Profile – Buttons

Buttons in the upper right hand corner, will allow you to perform the following functions:

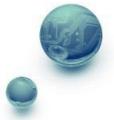

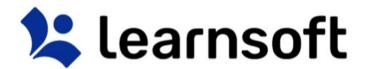

| PRINT TRANSCRIPT                                                        |                                                          | EDIT |                                                                                       | AUDIT TRAIL | E                             | XIT |  |
|-------------------------------------------------------------------------|----------------------------------------------------------|------|---------------------------------------------------------------------------------------|-------------|-------------------------------|-----|--|
| Provides a transcript report in a separate window. This can be printed. | Allows you to edit / fill-in information (where allowed) |      | Provides a listing of changes made to the profile and lists those making the changes. |             | he profi<br>eturns to<br>tab. |     |  |

Team – Team Member Profile – Groups Tab

The Groups tab provides a listing of the LMS-specific groups which a team member is or has been a member. It also indicates which **Division** to which the role is associated. The **Active** column indicates if the association is still active and the **Primary Position** column will indicate which is their primary role

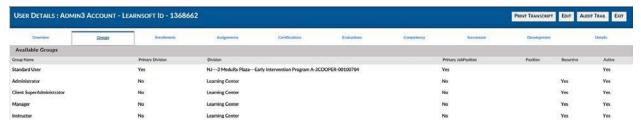

Team – Team Member Profile – Enrollments Tab

The **Enrollments** tab provides a listing of all the courses which the team member has been enrolled in. It allows the Admin to search user learning records to ensure they have completed required courses. The columns list the **Learning Object** (course name), Enrollment **Status**, **Completion Date** (if completed), course **Type**, shows how the user was enrolled (**Assignment**) and provides any course **Attachments**. For classes that the Admin enrolled the user, which have not been completed, there is an **Action** column, which allows the Admin to **Cancel** the enrollment.

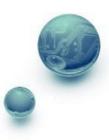

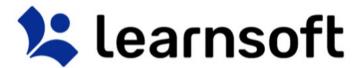

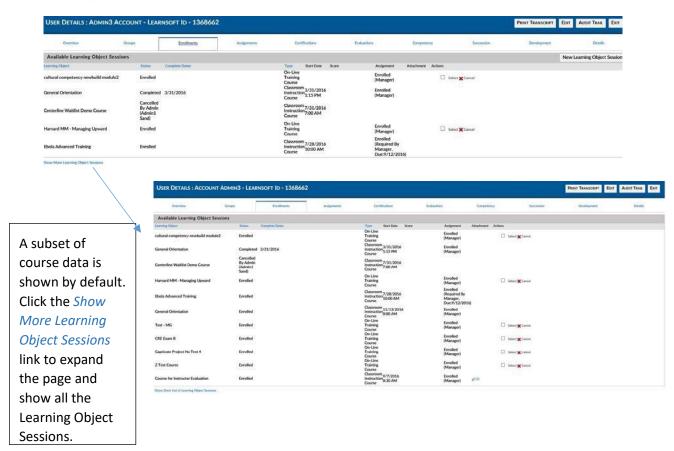

**Sort** by clicking on the blue, sortable column headings. A single click sorts in ascending order; a second

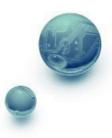

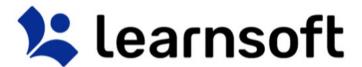

click sorts in descending order.

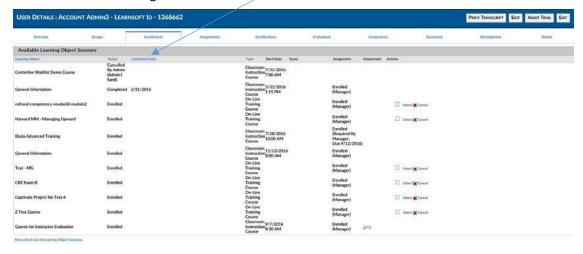

Cancel any not completed courses which you, as the Admin, enrolled the user by clicking the XCancel

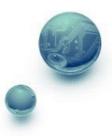

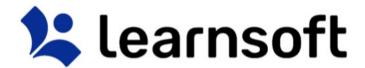

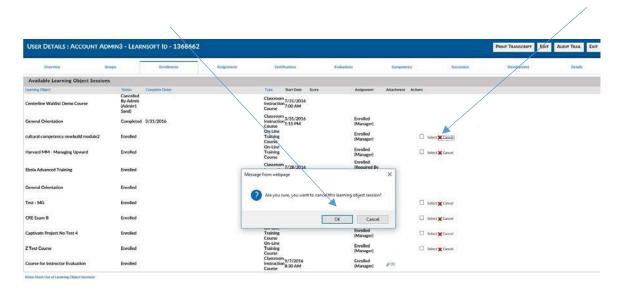

text

link and pressing **OK** in the confirmation popup.

#### Team – Team Member Profile – Assignments Tab

Click the **Assignments** tab to see a listing of all the team member's assignments, the associated courses (**Learning Object**), their **due dates** and completion **Status** and **Date Completed** (if completed). Expand and sort as outlined in the Enrollments section.

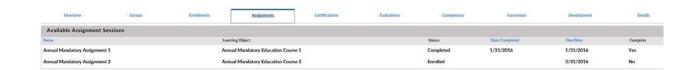

Team – Team Member Profile – Certifications Tab

Click the **Certifications** tab to see a listing of all the team member's Certifications. Note, these are LMSbased certifications, which may differ from external certifications or licenses (If the latter info is passed from the HRIS system, it can be seen in the Current Licenses subsection of the Details tab, below). The

**Certification Name**, associated courses (**Learning Object**), completion **Status** and **Expiration (on**) Date are shown in column format. Expand and sort as outlined in the Enrollments section.

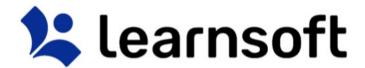

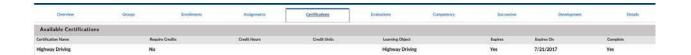

Team – Team Member Profile – Evaluations, Competency, Successions & Development Tabs

The **Evaluations, Competency, Succession** and **Development** Tabs refer to information that is part of the Talent Management Suite (TMS), a separate set of modules that integrate with the LMS. If your organization has purchased TMS modules, please see associated documentation for these sections.

### Team – Team Member Profile – Details Tab

The details tab provides a single page, scrollable version of all the other tabs. Simply scroll up or down to access the desired section.

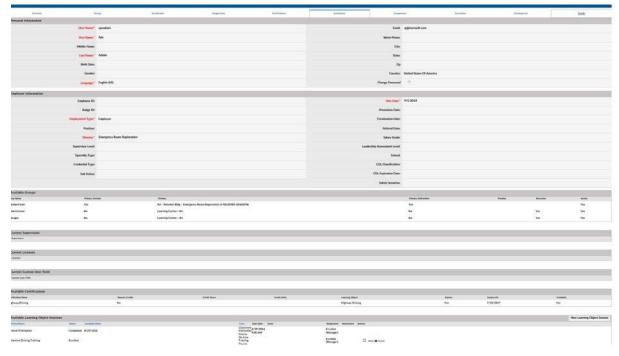

# **Learning Object Tab**

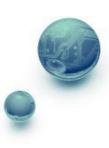

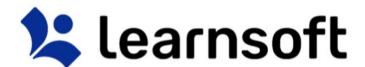

The **Learning Object** tab gives the Administrator full screen access to courses, instances and associated class rosters

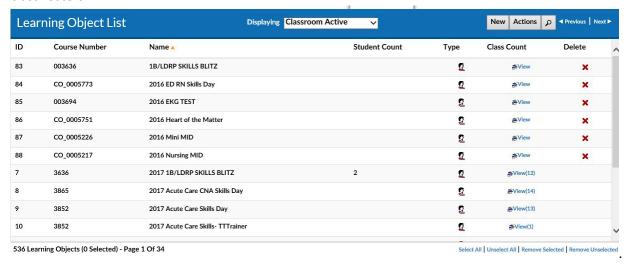

**Create** a new Learning Object (course) by clicking the **New** button . This will launch a blank **Learning Object** Screen.

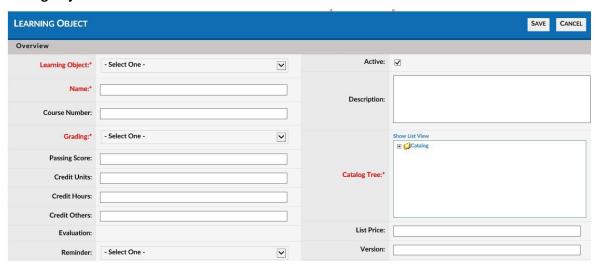

For detailed instructions on how to create and edit Learning Objects (Courses) and Learning Object Instances (Classes) see the *Learnsoft LMS Wiki Help System* found at the following URL:

http://lsglm702.learnsoft.com/taskswiki/

There are a number of options to help find the specific course you wish to view:

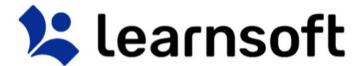

**Default Listing** of courses can be changed by selecting a metric in the top section or by using the **Displaying** dropdown.

|            | All                    |
|------------|------------------------|
| Displaying | All Active             |
|            | All Inactive           |
|            | Classroom Active       |
|            | Classroom Inactive     |
|            | Online Active          |
|            | Online Inactive        |
|            | Manual                 |
|            | Historical             |
|            | My Courses(Instructor) |

| Displaying Option       | Listing                                                                                                    |
|-------------------------|----------------------------------------------------------------------------------------------------|
| All                     | Displays ALL courses regardless of type                                                                     |
| All Active              | Displays ALL courses regardless of type as long as the course is in the active status.                      |
| Classroom Active        | Displays only classroom-based courses that are in the active status.                                        |
| Classroom Inactive      | Displays only classroom-based courses that are in the inactive status.                                      |
| Online Active           | Displays only online-based courses that are in the active status.                                           |
| Online Inactive         | Displays only online-based courses that are in the Inactive status.                                         |
| Manual                  | Displays only courses that are of the type "Manual Entry".                                                  |
| Historical              | Displays only courses that are of the type "Historical".                                                    |
| My Courses (Instructor) | Displays only courses for which the instructor is listed as an instructor for at least one course instance. |

**Sort** the Learning Object List by Column by clicking on the associated Column Header. A single click sorts in ascending order; a second click sorts in descending order.

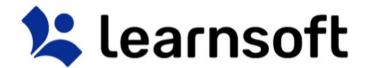

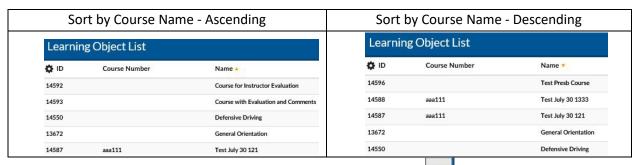

**Filter** (search) the list by clicking on the Filter (magnifying glass icon) Use the letters to filter by first letter of course name. Use the drop down box to selector filter option, enter search text and click **Search** to narrow results.

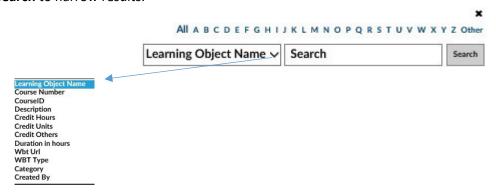

The **Learning Object List** will refresh with the listing narrowed by the selected criteria.

Note: You can subsearch within the search results by repeating the above process. If you wish to perform a new search, make sure you click the <u>Clear</u> text link to refresh to the default list After finding the desired course, there are a number of options:

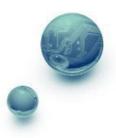

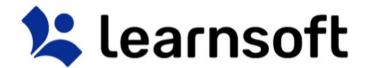

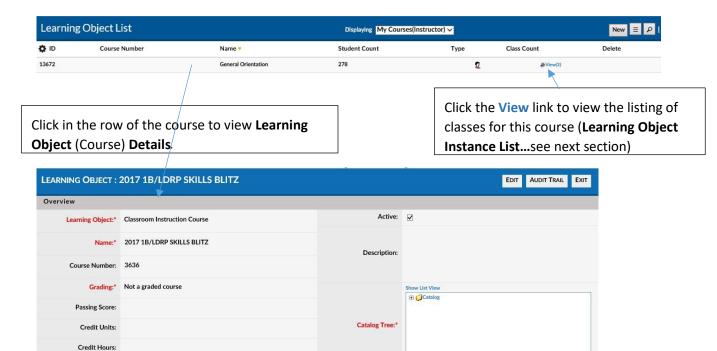

Depending on your permissions, you may have access to view, edit or create Learning objects. Scroll to view the various sections. To exit and return to the Learning Object List, click **Exit**. To review a listing of recently made changes to key information, click **Audit Trail**. To edit and update the information, click **Edit**. Ater making changes make sure to click the **Save** button (available in edit mode) to retain your updates.

Learning Object Tab - Learning Object Instance List

When clicking on the **Learning Object List - Class Count** Column - **View** link for the desired course, the screen will refresh and the **Learning Object List** will be replaced with the **Learning Object Instance List** which will display a listing of all **class instances** associated with the selected Learning Object (course).

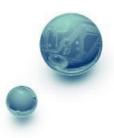

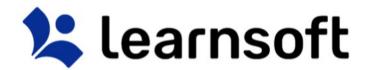

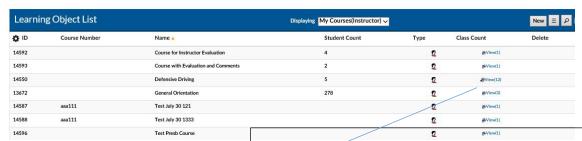

Clicking on the **Class Count** Column **View** link will bring up a listing of the associated class instances. *Click the Exit button to* 

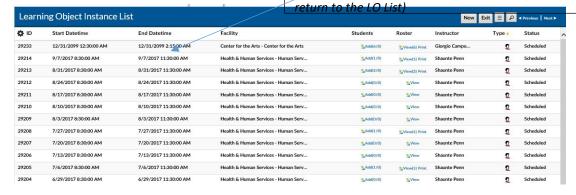

**Create** a new Learning Object Instance (Class) by clicking the **New** button . This will launch a blank **Learning Object** Screen.

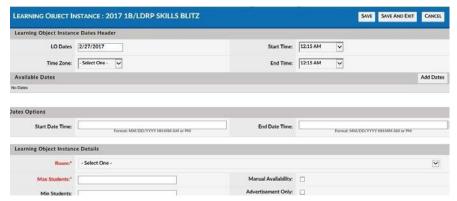

For detailed instructions on how to create and edit Learning Objects (Courses) and Learning Object Instances (Classes) see the *Learnsoft LMS Wiki Help System* found at the following URL:

http://lsglm702.learnsoft.com/taskswiki/

When navigating the Learning Object Instance List there are a number of options to help find the specific instance you wish to view:

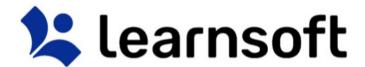

**Sort** the instance list by Column by clicking on the associated Column Header. A single click sorts in ascending order; a second click sorts in descending order.

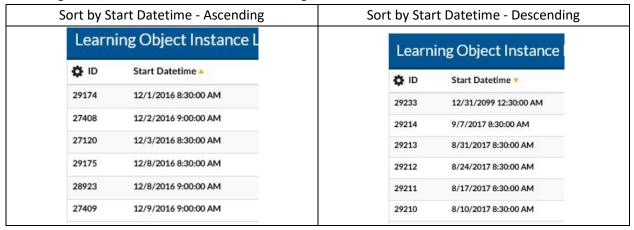

**Filter** the list by clicking on the Filter (magnifying glass icon). Use the drop down box to selector filter option, enter search text and click search to narrow results.

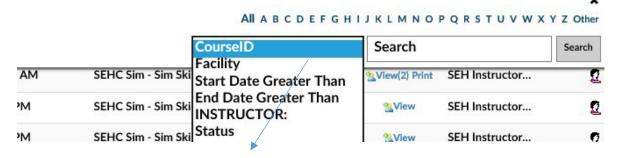

The Learning Object List will refresh with the listing narrowed by the selected criteria.

Note: You can subsearch within the search results by repeating the above process. If you wish to perform a new search, make sure you click the <u>Clear</u> text link to refresh to the default list <u>Learning</u> Object Instance – Details

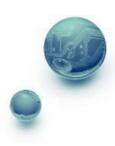

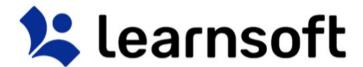

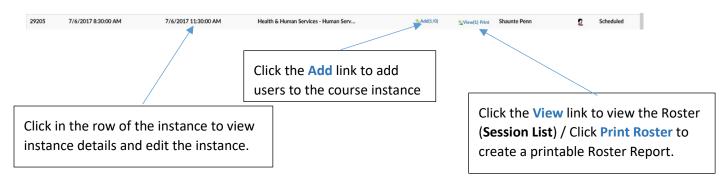

Depending on your permissions, you may have access to view, edit or create LOI details. Scroll to view the various sections. To exit and return to the **Learning Object List** of course, click **Exit**. To review a listing of recently made changes to key information, click **Audit Tral** To edit and update the information, click **Edit**. Ater making changes make sure to click the **Save** button (available in edit mode) to retain your updates.

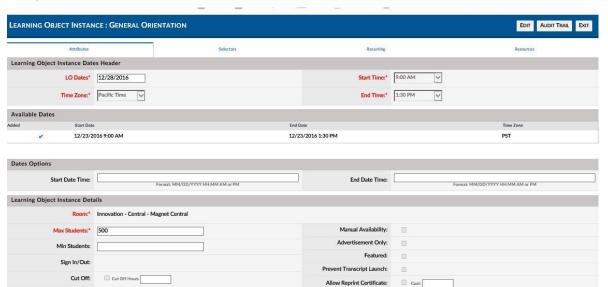

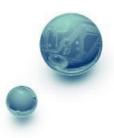

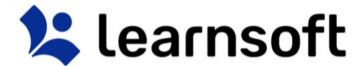

### **PRINT REPORT – Class Roster**

#### Roster

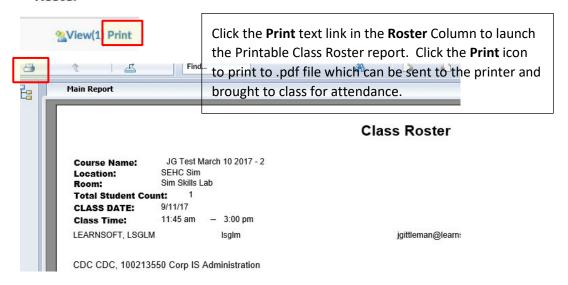

**Add** Users to a class instance by clicking the Add text link in the row of the intance to which you wish to add users.

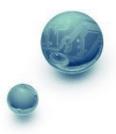

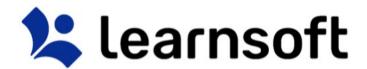

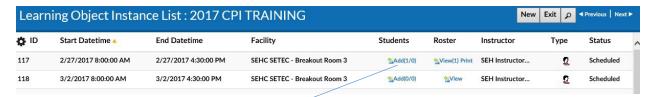

This will launch the **User Lookup / User List** in a popup window.

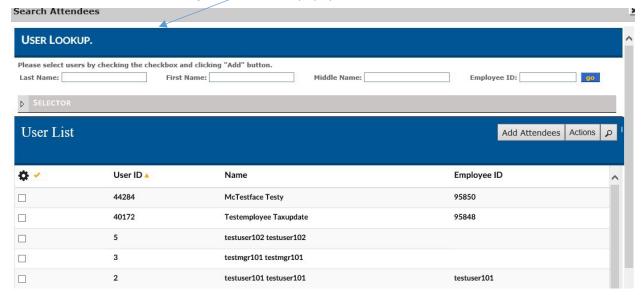

Use the Navigation, Sort and Search Features to find the desired users to add, then click on the checkbox to the far left of the row with the user name(s) then click the **Add Attendees** button

The screen will refresh, the **User Lookup / User List** will close and a confirmation will appear at the top left of the screen indicating if enrollments were successful (and if not, why).

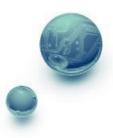

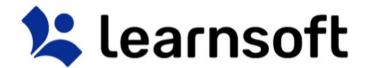

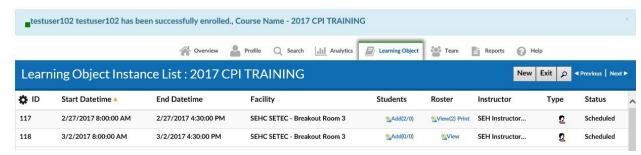

Learning Object Tab –Class Roster (Session List)

When selecting the *View* textlink in the **Roster** column of the **Learning Object Instance List**. The **Session List** shows data related to user enrollment in the selected course instance.

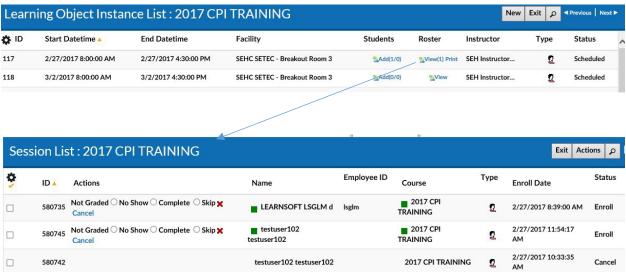

To view detailed enrollment information for a specific user, simply click on the user's name.

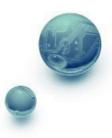

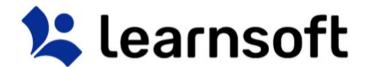

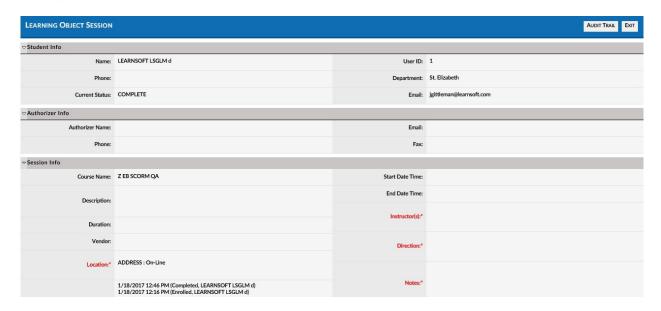

The Class Roster (**Session List**) data view is configurable. To add desired column data, click on the **gear** icon. This will bring up a checkbox of columns that can be displayed in this particular section. Check the desired data columns and click **Apply**. The screen will refresh with the additional columns displayed.

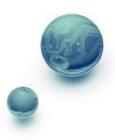

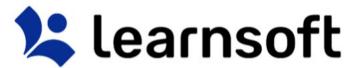

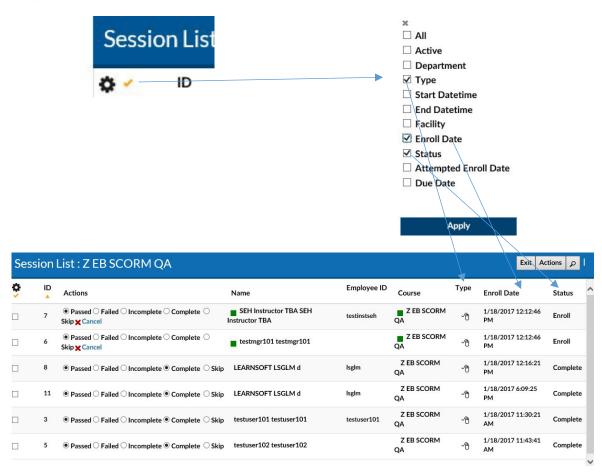

**Sort** the Session List by Column by clicking on the associated Column Header. A single click sorts in ascending order; a second click sorts in descending order.

| Sort by Session ID - Ascending | Sort by Session ID - Descending |
|--------------------------------|---------------------------------|
|--------------------------------|---------------------------------|

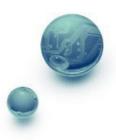

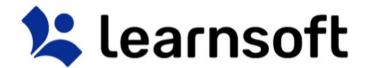

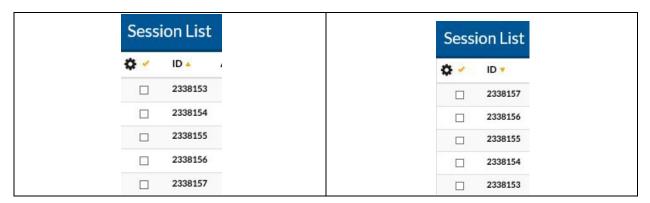

**Filter** results by clicking on the magnifying glass tool on the right to bring up the filter list.

Use the letters for a quick Course filter. Use the in search drop down to select the variable to filter by (Attendee Last Name, Employee ID), enter the keyword search in the Search free text box and click search.

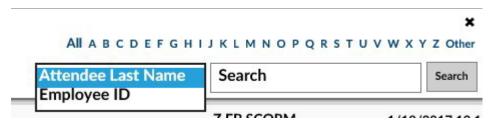

The screen will refresh, the search box will close and the updated filtered information will appear in the Session List.

Note: You can subsearch within the search results by repeating the above process. If you wish to perform a new search, make sure you click the *Clear* text link to refresh to the default list

**Update the Roster** by clicking the Actions button to bring up pop up box with a series of Actions than can be taken:

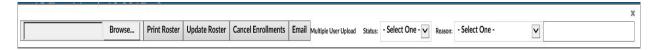

• **Email** - Select a user by checking the box to the far left of the user's name, click the **Actions** button then click the **Email** button. This will bring up a pop-up allowing you email the selected user from within the system.

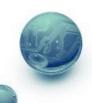

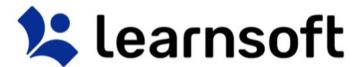

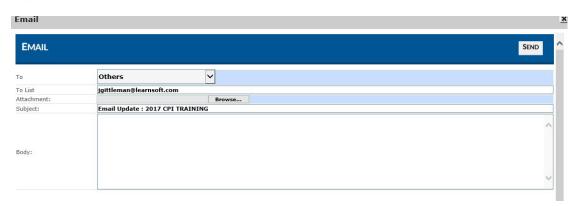

Cancel Enrollment - Select a user(s) by checking the box to the far left of the user's name, click

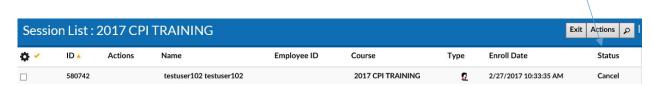

the Actions button and click the Cancel Enrollments button. The screen will refresh and the

status will change to Cancel.

Change the Enrollment Status to Complete, No Show, Cancel or Reset Enroll - Select a user(s) by checking the box to the far left of the user's name, click the Actions button then use the Status dropdown box to select the desired status and click the Update Roster button.

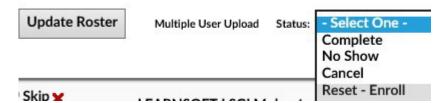

o (Optional) You can add a reason to a **Cancellation**, by selecting from the **Reason** drop down box. If Selecting *Other*, you can enter free text just

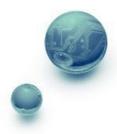

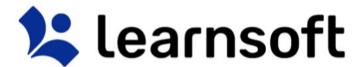

below. As per above, select the User, click the **Actions** button, Select the *Cancel* Status and Click **Update Roster**.

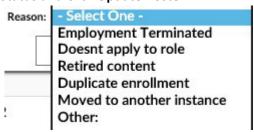

• Change the Status of the user the Session list - Select a user(s) and manually change the Actions Column radio button (For example to No Show, Complete, Skip, etc.) on one or more users.

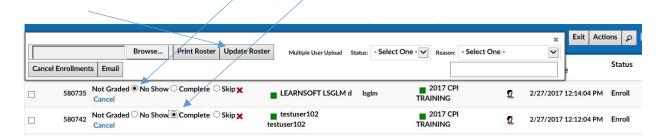

Then use the **Update Roster** button to update user status.

Cancel a User Directly from the session list by Clicking the XCancel link and confirming

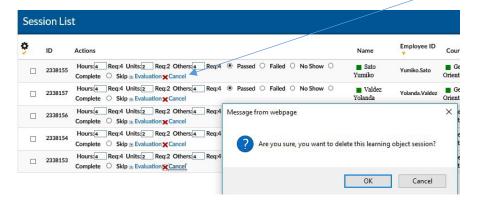

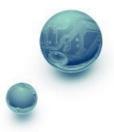

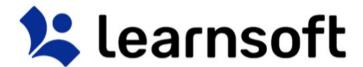

**Evaluations** - For course with Evaluations, click on the **Evaluation** Link to view that user's responses.

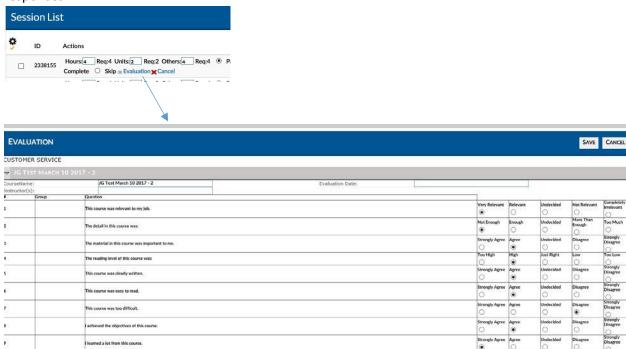

**Competencies (ROMS)** — If the ROMS / Competencies module is active for your organization and you have added a checklist of competencies to a course, you may access it by clicking on the *Checklist* text link in the **Actions** column of the row of the user.

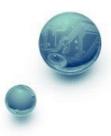

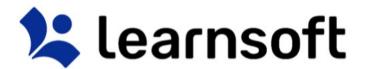

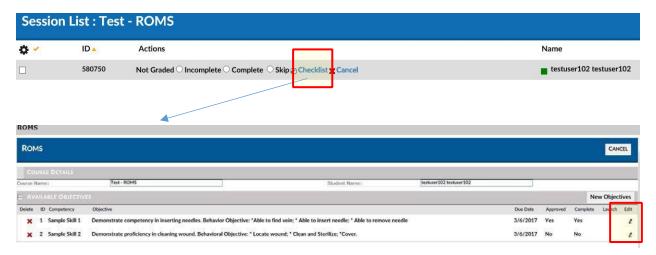

You may review completed information, or, if you are the Competency Validator (preceptor, approver, etc.), you may access specific competency info by clicking on the pencil icon in the edit column.

| Add Learning Object  | ROMS                                                                                                    |                   |                            | <u> </u>    |
|----------------------|----------------------------------------------------------------------------------------------------|-------------------|----------------------------|-------------|
| ADD LEARNING OBJ     | ECT OBJECTIVE                                                                                                    |                   |                            | SAVE CANCEL |
| LEARNING OBJECT OBJE | CTIVES                                                                                                    |                   |                            |             |
|                      | Sample Skill 2                                                                                                   | Metric:           |                            |             |
| Competency/Skill:    |                                                                                                    | Metric Type:      | MetricTypeName             |             |
|                      |                                                                                                    |                   | ☐ Explained ☐ Demonstrated |             |
|                      |                                                                                                    |                   | □ Verbalized               |             |
|                      |                                                                                                    | ,,                | Observed                   |             |
|                      | Demonstrate proficiency in cleaning wound.  Behavioral Objective: * Locate wound; * Clean and Sterilize: *Cover. |                   | Read Policy                |             |
| Objective:           |                                                                                                    |                   | Computer assisted training |             |
|                      |                                                                                                    | Due Date:         | 3/6/2017                   |             |
|                      |                                                                                                    | Web Conference:   | 2000                       |             |
|                      |                                                                                                    | Approved:         | ☐ Complete: ☐              |             |
| Student Comments:    |                                                                                                    |                   |                            |             |
|                      |                                                                                                    | Manager Comments: |                            |             |
|                      |                                                                                                    |                   |                            |             |

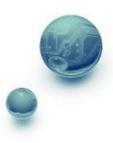

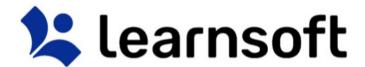

## **PRINT REPORT – Class Roster**

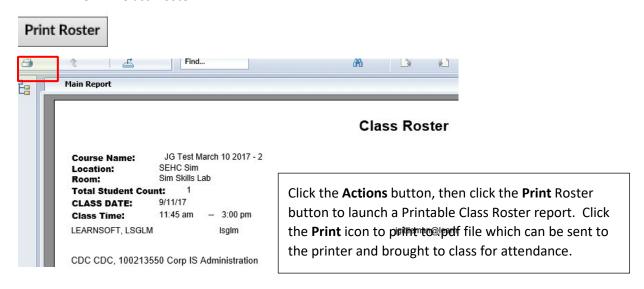

## Search Tab

Clicking the Search tab will yield an easy to use yet powerful search feature that in a single page combines multiple search methodologies including keyword, predictive, advanced, calendar and catalog

When first accessing, the right side Result List will auto populate with a listing of all classes which you have permission to enroll yourself and your team members. You may use the scroll bar and *Previous / Next* text links to view all the available options.

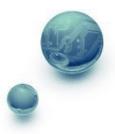

# **!** learnsoft

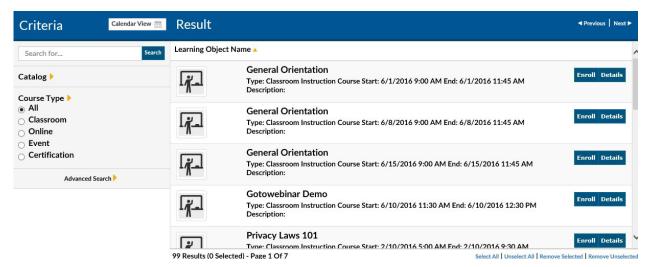

The Icon on the left side will reveal the course type:

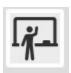

ILT – Instructor Led Training (aka classroom-based course)

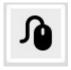

- Online Course (aka CBT - Computer-based training or WBT - Web-based training)

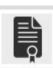

- LMS Certification

Search Tab - Detailed Info & Enroll Users

To see detailed information, click the **Detail** button to the right of the class. This will bring up details about the chosen class instance.

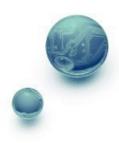

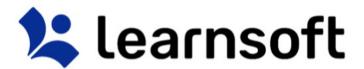

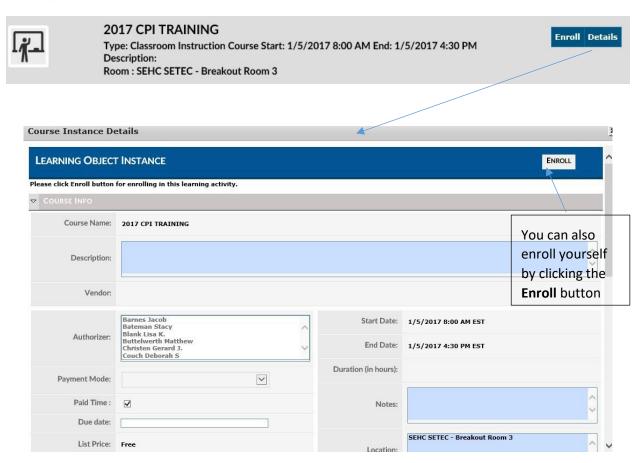

To enroll other users, click the **Enroll** button (next to the Details button).

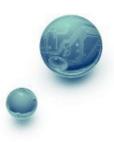

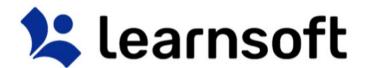

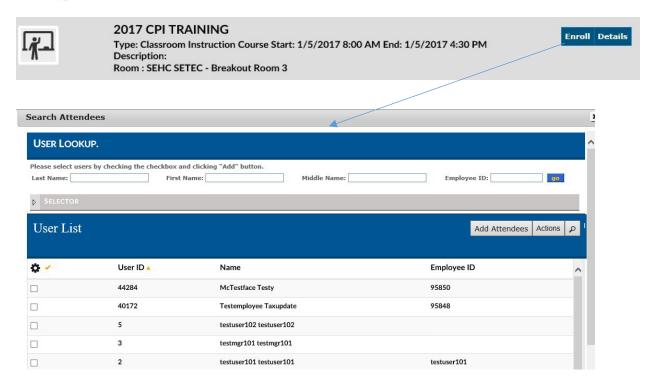

Use the Navigation, Sort and Search Features to find the desired users to add, then click on the checkbox to the far left of the row with the user name(s) then click the **Add Attendees** button

The screen will refresh, the **User Lookup / User List** will close and a confirmation will appear at the top left of the screen indicating if enrollments were successful (and if not, why).

testuser102 testuser102 has been successfully enrolled., Course Name - 2017 CPI TRAINING

 Admins can also add a Deadline for the selected enrollments clicking the Actions button and adding a Due Date (Note: The additional comments field may be enabled in a future release). This action must be taken <u>before</u> clicking the Add Attendees button.

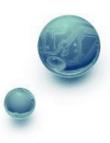

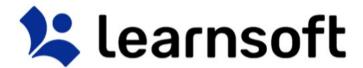

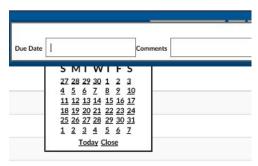

## Search Tab – Predictive and Keyword search

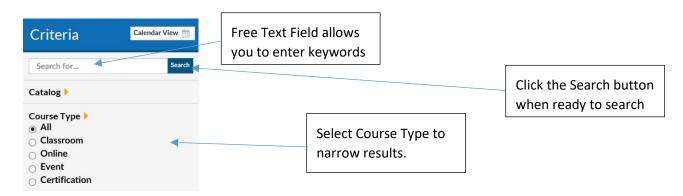

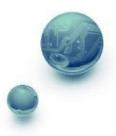

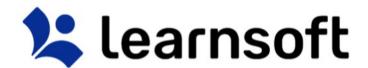

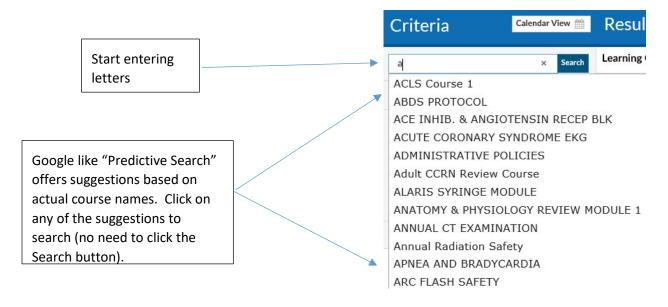

Search results are displayed in the Result List on the right side.

After all search criteria has been entered, click the Search button to display results.

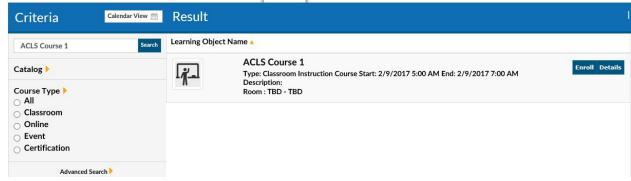

Search Tab – Advanced search

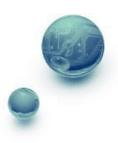

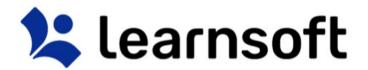

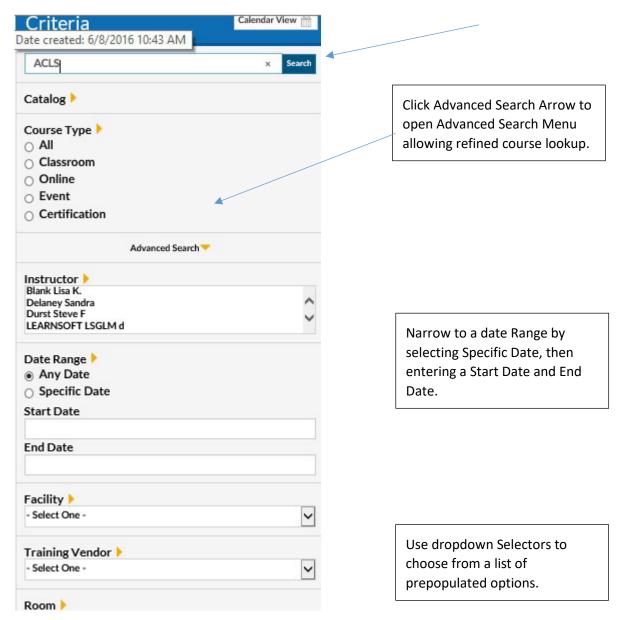

Search Tab - Calendar search

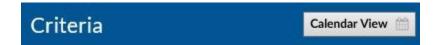

Click **Calendar View** button to view scheduled classroom-based course instances (classes) for which you are able to enroll in a monthly calendar.

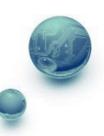

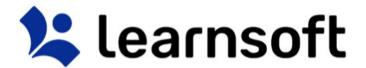

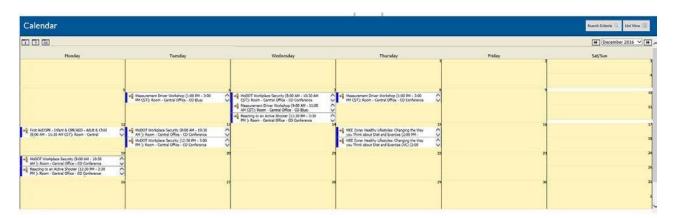

## Calendar Search - Options

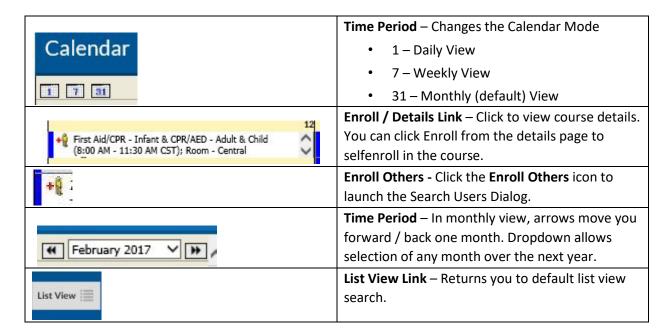

# **Analytics Tab**

The Analytics tab provides a graphical way to view learning metrics. They simplify often complex or large data analysis. The graphics for each organization will differ. Upon

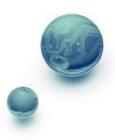

# **!** learnsoft

accessing the tab you will be presented with Analytics graphics that pertain to you as a User. To access the Admin Analytics, click on the **Group** dropdown box and select **Administrator**.

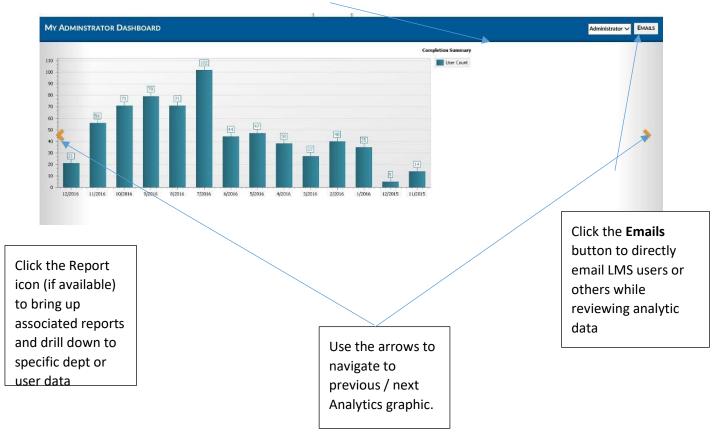

## **Reports Tab**

Click the **Reports** tab to access the **Report List** which displays a listing of available reports and allowing the Admin to query learning information required to successfully manage, ensure compliance and provide report data about their team. *Note: Though all Admins may share the same reports, the LMS only allows them to see the data associated with the specific departments they have Administrative authority over.* 

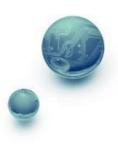

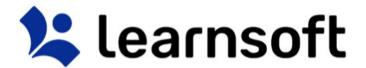

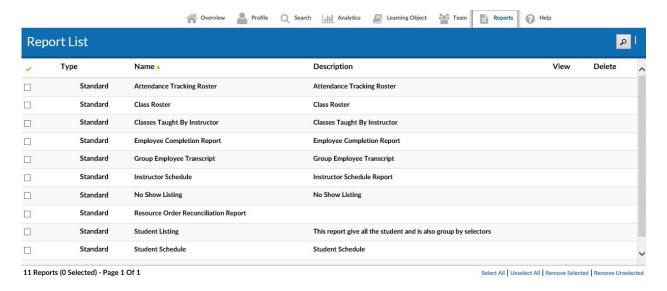

**Sort** report columns to clicking on the column header. Click again to toggle between ascending and descending order.

**Filter** by report name by clicking on the magnifying glass lookup icon and using the alphabet selectors and free text lookup options.

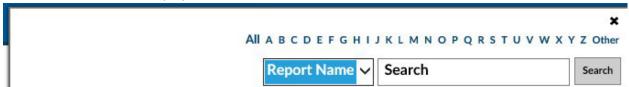

The screen will refresh, the search box will close and the updated filtered information will appear in the Report List.

Note: You can subsearch within the search results by repeating the above process. If you wish to perform a new search, make sure you click the *Clear* text link to refresh to the default list

Reports Tab – Selecting Data (Details, Filters / Selectors)

After navigating, sorting and filtering, click on the **Name** field (or anywhere in the same row) to bring up the **Report Page** for the selected Report.

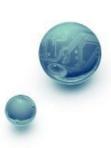

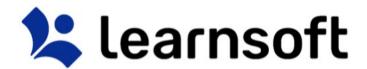

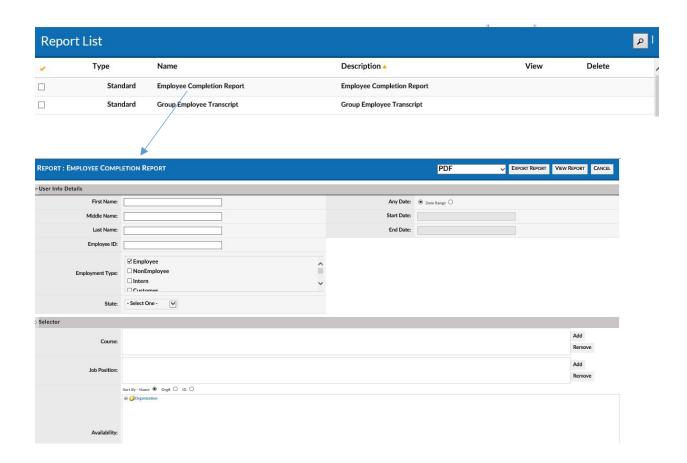

Enter the details and use the filters / selectors to refine the report and lookup the details you seek (Note: Not all filters need to be entered, but certain reports do have some required field, e.g. Course.)

• Free Text Filters – Enter the text or partial text info.

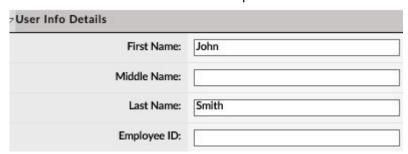

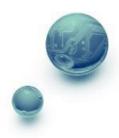

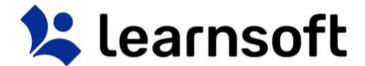

Check Box Filters – Select one or more values by clicking on the associated checkboxes.

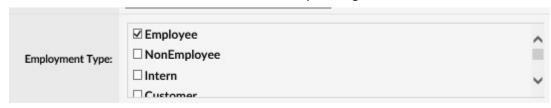

Dropdown Filters – Use the dropdown box to select the desired value

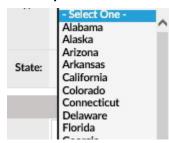

• **Date Filters** – Allow for selection of *Any Date* or a *Date Range*. Calendar popups or free text dates (mm/dd/yyyy format) can be entered

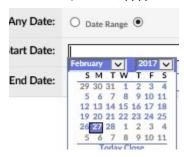

- Add / Remove Filters Link to larger lists of data where you can sort, filter and search for the desired choices.
- 1. Click the **Add** button to bring up the related Lookup List.

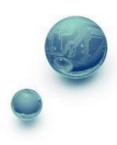

# **!** learnsoft

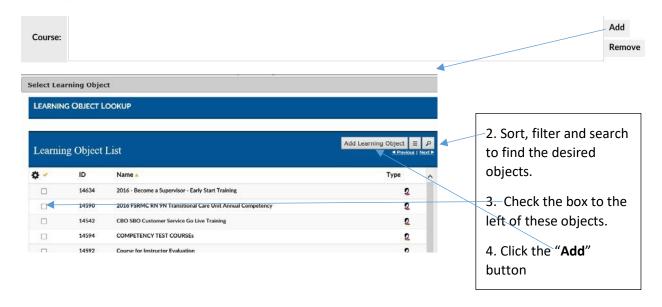

The lookup list will close and the selected options will now be listed within lookup filter / selector text

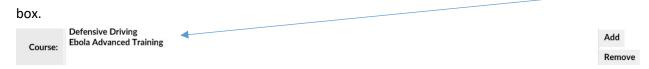

If wishing to remove selectors, highlight, then click **Remove**. *Note: Usually these items can be added in bulk, but must be removed one at a time.* 

• Expand / Collapse Filters — Allow for a tree like structure. For example, Availability Tree (LMS Version of an Organization Chart) Filters allow you to use a windows-like foldering system to select specific areas within the organization to search. Selections are recursive, so higher level selections automatically select all the groups below. Use the + and — icons to open / close the Availability Tree (use the Sort by option box to determine sort order). Click the checkbox(es) to select.

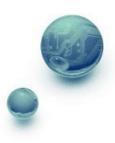

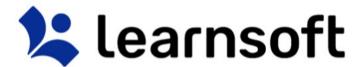

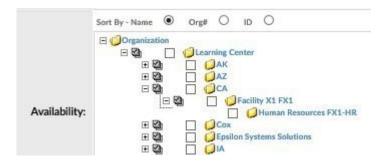

Reports Tab - View, Print & Export

After entering any user data and using filters / selectors to narrow down report to the desired data, the Admin can click to **Export Report** (in either PDF or Excel versions), **View Report** (which also allows for printing and to export in additional formats) or **Cancel** and return to the Report List.

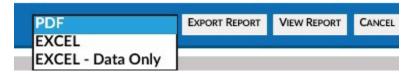

If selecting to **View Report**, a new window will pop-up with the Report Information.

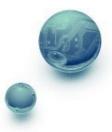

# **!** learnsoft

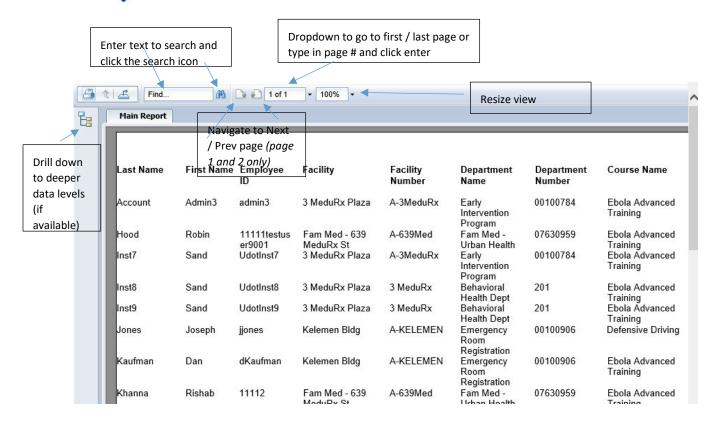

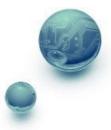

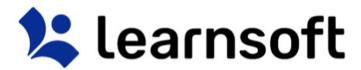

Click the Print icon to Print the Report to a PDF where it can be sent to your printer. Select pages and click the Export button

Print to PDE

Page Range:

Print to PDF:

The viewer must export to PDF to print. Choose the Print option from the PDF reader application once the document is opened. Note: You must have a PDF reader installed to print. (eg. Adobe Reader)

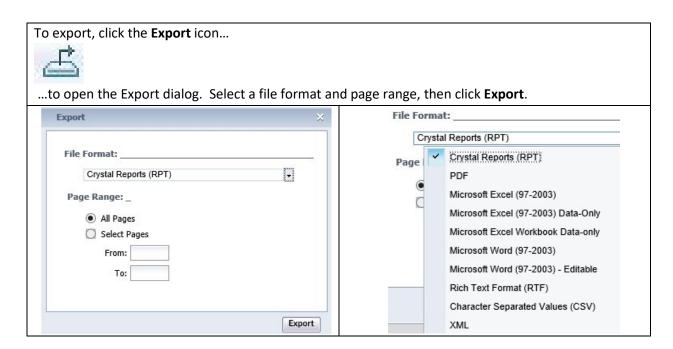

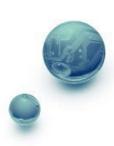

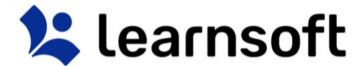

## Reports Tab – Save Report

The bottom section, when opened, allows the admin to save the report selectors, and, if desired, schedule the report for email delivery. To utilize first, use the top section user and selector filters to find the desired lookup. Then...

To access, click on the arrow next the **Save to My Report List** section header.

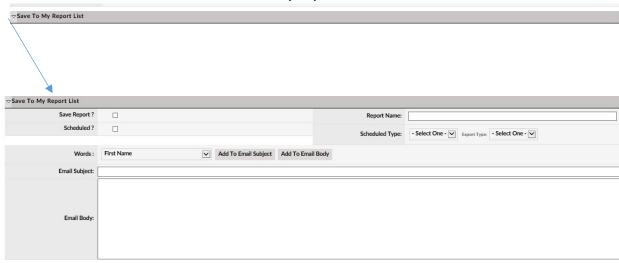

#### Fill in the desired field info:

| Save Report ? | Check to save report                               |
|---------------|----------------------------------------------------|
| Scheduled ?   | Click if scheduling the report for email delivery. |
| Report Name:  | Name the report                                    |

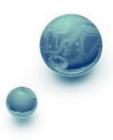

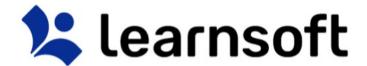

| Schedul                   | ed Type: - Select | t One - 🔽 Export Type: | - Select One -          | Use the dropdown selector to select:  - Scheduled Type – Daily, Weekly, Monthly, Quarterly, Six Monthly, Annually                               |
|---------------------------|-------------------|------------------------|-------------------------|----------------------------------------------------------------------------------------------------|
|                           |                   |                        |                         | - Export Type – PDF, Excel                                                                                                    |
| Words :<br>:mail Subject: | First Name        | Add To Email Sub       | oject Add To Email Body | Add text to Email Subject / Body. Select from run time variables by using the Words dropdown and click the Add to Email Subject / Body buttons. |
| Email Body:               |                   |                        |                         |                                                                                                    |

# Help Tab

If enabled for your organization, the **Help** tab will link to Admin user guides and videos that are part of the Learnsoft Help Wiki system. Note: these documents are in the process of being updated to the newest design.

To access, click the **Help** tab icon. A new browser window will open and a listing of available videos and documents will be shown.

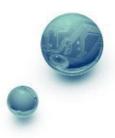

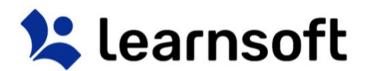

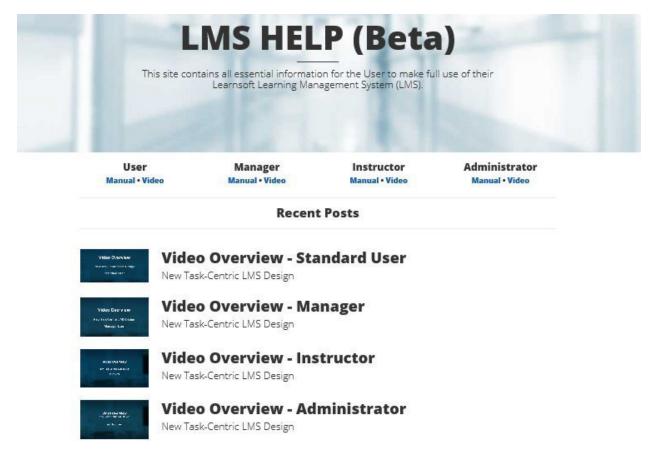

Click on a link to access the associated document or launch the associated video.

### Help – Advanced Menu Wiki

Administrators can access the Help Wiki system to view documentation focused on the **Advanced View** functionality of the LMS.

To access, navigate to http://lsglm702.learnsoft.com/taskswiki/

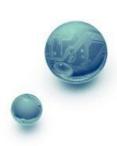

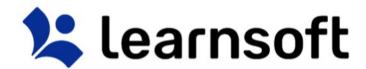

# LMS HELP WIKI (Beta) - Main Page

### Welcome to the LMS Admin Help Wiki (Beta)

This is the new, online Learnsoft LMS Admin Help Wiki (Beta) site. It contains all essential information for the Admin to make full use of their Learnsoft Learning Management System (LMS). To quickly find information on an LMS feature or function, enter a keyword in the searchbox at the top of this page. To access a listing of all documents and videos: click here & Below is a partial listing of feature-specific help manuals in a layout which mirrors the typical Advanced View Menu. Simply click on the desired link below the menu item to access the associated document.

| Student                                                 | tudent Learning Objects                                                                                                    |                                                     | Reports                                               |  |
|---------------------------------------------------------|----------------------------------------------------------------------------------------------------|-----------------------------------------------------|-------------------------------------------------------|--|
| My Courses Overview re                                  | Catalogs Overview #F - How to #F - Quick Start #F                                                                           | Users<br>Overview দে • How to দে • Quick start দে   | Reports Overview 19 • How to 19 • Quick Start 19      |  |
| My Transcript<br>MyTranscript (Original Guide) r€       | Courses  Overview # - How to # - Quick Start # - Add Classroom Course Video Training # - Add Online Course Video Training # | Groups Feature Guide r                              | Schedule Report Overview # - How to # - Quick Start # |  |
| My Profile MyProfile (Original Guide) r                 | Evaluations Overview & - How to & - Quick Start &                                                                           | Skills Overview ga • How to ga • Quick Start ga     |                                                       |  |
| My Performance Overview rg - How to rg - Quick Start rg | Test Library Overview g • How to g • Quick Start g                                                                          | Merge Users Feature Guide                           |                                                       |  |
| Catalogs Catalogs (Original Guide)t                     | Assignments Overview rif How to rif Quick Start rif- Flash Learning Video rif-                                              | Reset Password Feature Guide P •                    |                                                       |  |
| Calendar Calendar (Original Guide) @                    | Certifications Overview #6 - How to #8 - Quick Start #6                                                                     | Appraisals Overview & - How to & - Quick Start &    |                                                       |  |
| Enrollment Enrollment (Original Guide) #                | Scorm Uploader Overview & - How to & - Quick Start &                                                                        | Divisions Feature Guide (9)                         |                                                       |  |
| Search Course Search Course (Original Guide) #          | Reminders Overview #6 • How to #9 • Quick Start #6                                                                          | Facilities Overview #9 • How to #6 • Quick Start #6 |                                                       |  |

Scroll to the desired topic and click on the Overview, Quick View Guide, How to Guide or Video link.

## **Advanced View**

While this guide focuses on accessing features through the new, Task-Centric design, **Simple View**, the full panoply of features are accessible through the **Advanced View**.

To access, click on the Advanced View link available as a text link in the upper right hand above the

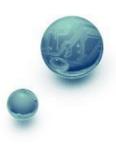

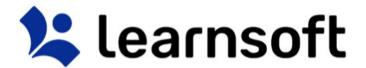

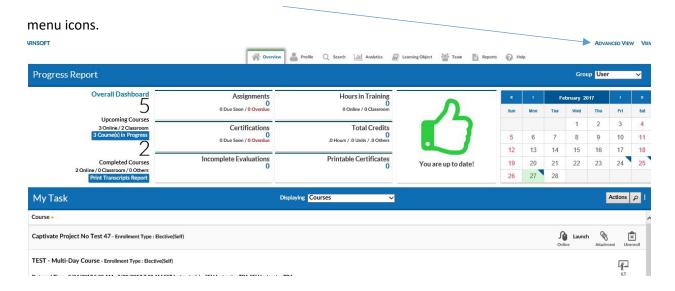

This will bring up the **Advanced View** with the default showing the **Session List**, which lists your course enrollments in a list form (a less graphical version of **Overview – Courses**). Click **Simple View** if wishing

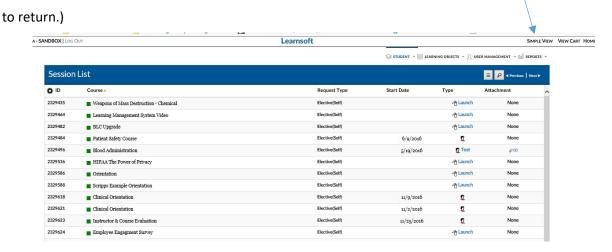

### Advanced View - Menu Navigation

Just above the Session List you will see the Advanced Menu Navigation Section Headings:

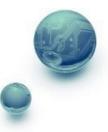

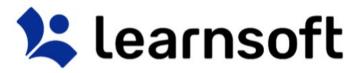

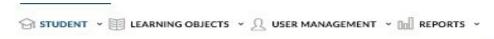

To Access the submenu of specific features / functions, simply hover over or click on the headings.

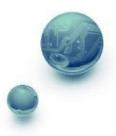

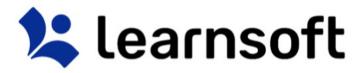

#### Student Menu

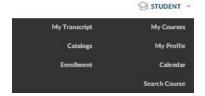

# Learning Objects Menu.

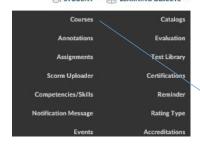

Click on the submenu textlink to access the desired feature / function.

## User Management Menu

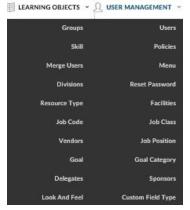

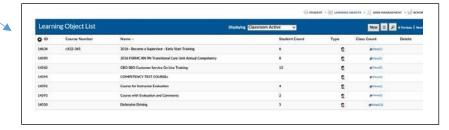

## Reports Menu

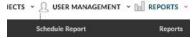

### Advanced View - Help Resources

Administrators can access the Help Wiki system to view documentation focused on the **Advanced View** functionality of the LMS. To access, navigate to <a href="http://lsglm702.learnsoft.com/taskswiki/">http://lsglm702.learnsoft.com/taskswiki/</a>

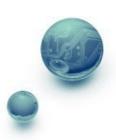

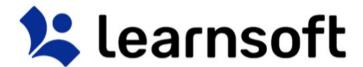

# Log Out

When finished with your LMS session, click the **Log Out** text link in the upper left hand corner to Log Out.

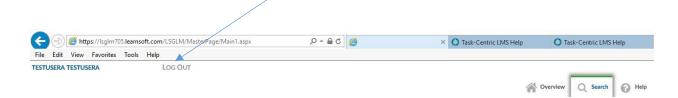

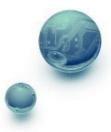